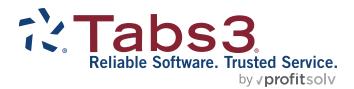

# Tabs3 Trust Accounting Guide

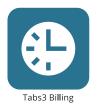

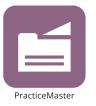

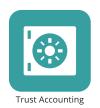

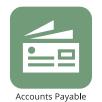

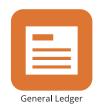

### **Tabs3 Trust Accounting Guide**

Copyright © 2013-2025

Software Technology, LLC 1621 Cushman Drive Lincoln, NE 68512 (402) 423-1440

Tabs3.com

Tabs3, PracticeMaster, Tabs3Pay, and the "pinwheel" symbol ( are registered trademarks of Software Technology, LLC.

Version 2025 (Friday, May 9, 2025)

# **Table of Contents**

| Purpose of Guide                            | 5  |
|---------------------------------------------|----|
| Introduction                                | 5  |
| Trust Accounts                              | 6  |
| Address Tab                                 | 7  |
| Balances tab                                | 8  |
| Steps for Adding a Trust Account            | 10 |
| Contacts                                    | 14 |
| Payees                                      | 15 |
| Trust Transactions                          | 16 |
| Trust Transaction Entry                     | 17 |
| Trust Transactions Tab                      | 17 |
| Print Receipt                               | 20 |
| Tabs3 Tab                                   | 20 |
| Trust Deposit Requests                      | 22 |
| Printing and Voiding Checks                 | 24 |
| Printing from the Trust Transactions Window | 24 |
| Printing from the Print Checks Window       | 25 |
| Void Checks                                 | 27 |
| Combine Trust Transactions                  | 27 |
| Bank Account Manager                        | 32 |
| Import Bank Transactions                    | 32 |
| Reconciliation                              | 34 |
| Three-Way Reconciliation Report             | 39 |

| 1099 Report          | 40 |
|----------------------|----|
| Check Requests       | 42 |
| Check Requests       | 42 |
| Additional Resources | 46 |
| Help                 | 46 |
| Knowledge Base       |    |
| Training Videos      | 46 |
| Report Pack          | 46 |
| Tabs3 Support        | 47 |
| Index                | 48 |

# **Purpose of Guide**

This **Trust Accounting Guide** covers the process of data entry and day-to-day tasks in the Tabs3 Trust Accounting application, including creating trust accounts, entering payees, and writing checks.

The **Administrator Guide** includes information on initial setup and configuration of the Tabs3 Trust Accounting application including customization, attorneys, bank accounts, how to post balances, where to purchase checks, and how to configure check printers.

All guides are available on our website at:

### Tabs3.com/support/docs.html

## Introduction

Tabs3 Trust Accounting (Trust) is a tool to help law firms keep track of trust accounts that they manage. Checks written out of the trust check book, electronic funds transfers, and deposits made to the trust checking account are entered into the system providing current balance information for each individual trust account. Check registers can be printed for bank accounts, individual trust accounts, or payees. Trust will help you keep the strict control you need over trust accounts.

### **Trust Accounts**

Menu: File | Open | Trust Account

Home: All Actions | Trust Accounts | Trust Account Information

Quick Launch: Trust Account Information

Trust accounts are individual records used to track activity for trust clients. Before you can begin entering trust transactions for a client, they must have a trust account configured.

When integrating Trust Accounting with Tabs3 Billing, client and contact information is mirrored between the two applications. Client information can easily be converted to trust account information using the Trust Accounts window. Additionally, adding a new trust account for a client that does not exist in Tabs3 Billing will create client information in Tabs3 Billing.

When integrating with Tabs3 Billing, the Trust ID lookup window shows which matters already have a trust account defined. The Bank column indicates the bank account or the label "Tabs3". Matters with "Tabs3" in the Bank column do not have a trust account defined.

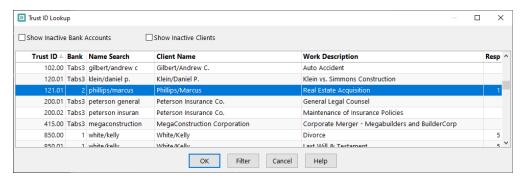

Figure 1, Trust ID Lookup window

If using Trust Accounting without integrating with Tabs3 Billing, all trust account and contact information must be added directly into Trust Accounting.

The Trust Accounts window consists of two tabs: the **Address** tab and the **Balances** tab.

### **Address Tab**

The **Address** tab consists of preliminary name and address information for the trust account.

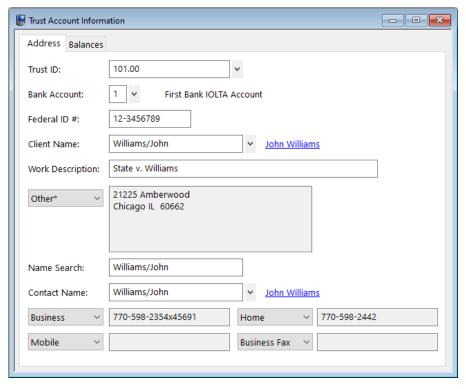

Figure 2, Trust Account Information Address tab

Trust ID

The **Trust ID** field is a unique identifier used to distinguish trust accounts for different client matters.

**Bank Account** 

The **Bank Account** field identifies which bank account funds are being deposited to (or withdrawn from) when trust transactions are entered.

#### Federal ID #

The **Federal ID** # field is used when 1099-MISC forms are to be generated for trust accounts. The number entered depends on whether the trust account or the firm will be listed as the payer on the 1099 form.

The remaining fields on the **Address** tab are populated using data from the Contact file (page 14).

### **Balances tab**

The **Balances** tab includes the trust account balance as well as additional account information.

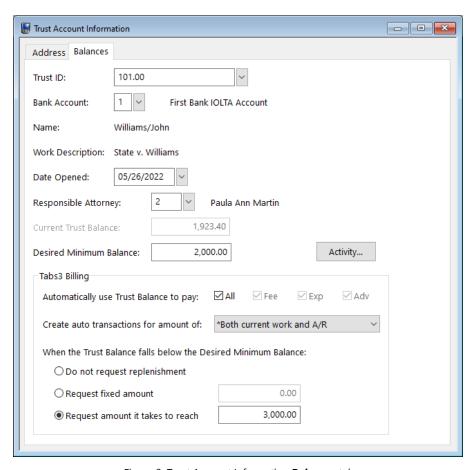

Figure 3, Trust Account Information Balances tab

#### **Responsible Attorney**

The **Responsible Attorney** field is used to designate the attorney responsible for the trust account. If integrating with Tabs3 Billing, the Responsible Attorney file will mirror the Tabs3 Billing Timekeeper file.

#### **Current Trust Balance**

The **Current Trust Balance** displays the amount currently available in the trust account. This field defaults to 0.00 when a new account is created and updates each time a trust transaction is entered to the trust account.

#### **Desired Minimum Balance**

The **Desired Minimum Balance** field is used to define the balance you want to maintain in a client's trust account. If this field is set to an amount other than zero and a transaction is entered that brings the client's trust balance below the desired minimum, a warning will be displayed.

#### **Activity**

Clicking the **Activity** button displays a history of the trust account's last check, deposit, and EFT, along with the amounts of these transactions and the date the transactions were posted. Totals for all checks, deposits, and EFTs are also displayed.

# Automatically use Trust Balance to pay

The **Automatically use Trust Balance to pay** field is used to configure individual trust accounts to use automatic trust payments. The **All**, **Fee**, **Exp**, and **Adv** check boxes allow you to select the type of transactions that will be paid by automatic trust payments.

# Create auto transactions for amount of

The **Create auto transactions for amount of** field is used is used to specify the method to use when paying due amounts.

**More Information:** Detailed information on Automatic Trust Payments can be found in Trust Help.

### Do not request replenishment

When selected, no trust replenishment amount will be included when a Tabs3 Billing statement is run.

#### Request fixed amount

When selected, the amount specified is used to enter a fixed amount to bill when a Tabs3 Billing statement is run, provided that the trust account's **Current Trust Balance** is below the **Desired Minimum Balance**.

# Request amount it takes to reach

When selected, the amount specified is used in order to calculate a specific amount to bill when a Tabs3 Billing statement is run. The exact amount to bill amount is determined by the difference between the amount entered in the **Request amount it takes to reach** field and the trust account's **Current Account Balance**, provided that the difference is not zero and the **Current Trust Balance** is not greater than or equal to the **Desired Minimum Balance**.

**Example:** Suppose that **Request amount it takes to reach** is selected with an amount of \$500 specified, the **Desired Minimum Balance** is \$600 and the **Current Trust Balance** is \$400. When a statement is run in Tabs3 Billing, Tabs3 Billing will compare the Current Trust Balance of \$400 to the Desired Minimum Balance of \$600. Since the **Current Trust Balance** is less than the **Desired Minimum Balance**, Tabs3 Billing will calculate the difference between the **Request amount it takes to reach** value and the **Current Trust Balance** (i.e., \$500 - \$400) and will print the message "Please Remit \$100.00" at the end of the statement.

## **Steps for Adding a Trust Account**

The exact steps used to create trust accounts differ slightly depending on whether you are integrating with Tabs3 Billing. You can use the following procedures to create a trust account:

- Adding a new trust account when using Tabs3 Billing and the client is in Tabs3
   Billing
- Adding a new trust account when using Tabs3 Billing and the client is not in Tabs3
   Billing
- Adding a new trust account when not using Tabs3 Billing

# ► To add a new trust account when using Tabs3 Billing and the client is in Tabs3 Billing

- 1. In the Quick Launch, search for and select "Trust Account Information."
- 2. Click the drop-down button next to the **Trust ID** field to open the Trust ID lookup window.
  - a. Select the desired **Trust ID**. All Trust IDs with the text "Tabs3" in the Bank column indicate the client is in Tabs3 Billing but does not have a trust account created yet.
  - b. Click **OK**.
- 3. You will be returned to the Trust Account Information window.
  - a. Enter the Bank Account.
  - b. Enter the **Federal ID** # (if desired).
  - c. If you want to edit any contact information, click the hyperlink to the right of the **Client Name** to open the Contact Information window. Enter the desired information and click to save the contact. You will be returned to the Trust Account Information window.
  - d. Click the Balances tab.
    - The **Date Opened** defaults to the current date. Edit this date if desired.
    - 2. The **Responsible Attorney** defaults to the client's Primary Timekeeper from Tabs3 Billing. Edit this timekeeper if desired.
- 4. Click 🛅 to save the new trust account.

# ► To add a new trust account when using Tabs3 Billing and the client is not in Tabs3 Billing

- 1. In the Quick Launch, search for and select "Trust Account Information."
- 2. Click on the toolbar to accept the next available **Trust ID** or enter a unique, unused **Trust ID**.
  - a. Enter the Bank Account.
  - b. Enter the **Federal ID** # (if desired).
- 3. Enter the Client Name in Last/First format and press the Tab key.
  - a. In the Contact Information window, enter the contact information for the trust account.
  - b. Click to save the new contact. You will be returned to the Trust Account Information window.
- 4. Click the **Balances** tab.
  - a. The **Date Opened** defaults to the current date. Edit this date if desired.
  - b. Select a **Responsible Attorney** from the drop-down menu.
- 5. Click to save the new trust account. The client will also be created in Tabs3 Billing.

### ► To add a new trust account when not using Tabs3 Billing

- 1. In the Quick Launch, search for and select "Trust Account Information."
- 2. Click on the toolbar to accept the next available **Trust ID** or enter a unique, unused **Trust ID**.
  - Enter the Bank Account.
  - b. Enter the **Federal ID** # (if desired).
- Enter the Client Name in Last/First format and press the Tab key.
  - a. In the Contact Information window, enter the contact information for the trust account.
  - b. Click to save the new contact. You will be returned to the Trust Account Information Window.

- 4. Click the **Balances** tab.
  - a. The **Date Opened** defaults to the current date. Edit this date if desired.
  - b. Select a **Responsible Attorney** from the drop-down menu.
- 5. Click to save the new trust account. The client will also be created in Tabs3 Billing.

A single **Trust ID** can be linked to multiple bank accounts by creating additional Trust Accounts.

#### ► Creating additional trust accounts for the same client

- 1. After creating the first trust account, click the drop-down next to the **Bank Account** field.
- 2. Select the next bank account that the client has funds deposited to. The word "New" will appear next to the **Trust ID** field, indicating that the account is separate from the funds in the first bank account.
- 3. Make any necessary changes to the remaining information and click to save your changes.

### **Contacts**

Menu: File | Open | Contact

Home: All Actions | Trust Accounts | Contact Information

Quick Launch: Contact Information

Contacts are the people or organizations you interact with in the process of doing business on behalf of the firm or your clients. The Contact file is used to store information such as name, phone number, address, and email address. Contacts are shared between all Tabs3 Software applications.

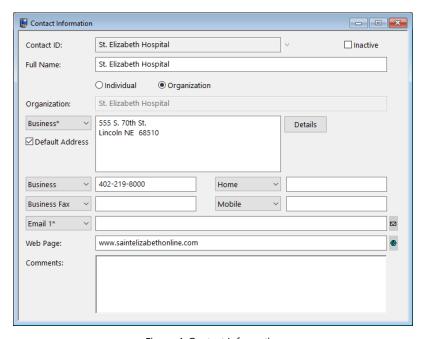

Figure 4, Contact Information

**More Info:** A detailed explanation of contacts, including instructions on how to add, change, and delete contacts, can be found in the Trust Help or in the *Clients & Contacts Guide*.

# **Payees**

Menu: File | Open | Miscellaneous | Payee

Home: All Actions | Setup | Payee

Quick Launch: Payee

Payees are contacts to whom checks or electronic funds transfers (EFTs) are paid. You can optionally print 1099 forms for payees (page 40).

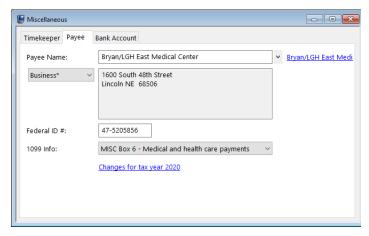

Figure 5, Payee tab

### ► To add a payee

- 1. In the Quick Launch, search for and select "Payee."
- Enter the Payee Name using a "Last/First" format for individuals or a "First Last" format for organizations and press the Tab key.
  - a. In the Contact Information window, enter the information for the payee.
  - b. Click to save the new contact.
- 3. If you will need to file 1099s for the payee, enter their **Federal ID** # and specify in which box their **1099 Info** will appear. (You can specify this information at any time prior to generating 1099s.)
- 4. Click 🖥 to save the new payee.

## **Trust Transactions**

Menu: File | Open | Transaction

Home: All Actions | Checks/Deposits | Trust Transaction Entry

Quick Launch: Trust Transaction Entry

Trust transactions make up the activity that establishes a trust account balance. The most common trust transactions are deposits and check transactions. Trust recognizes two types of checks. Handwritten checks, also known as *manual checks*, are entered into Trust with a check number. Checks to be printed from Trust are entered into Trust using a check number of 0. When the check is printed, the check number is automatically assigned.

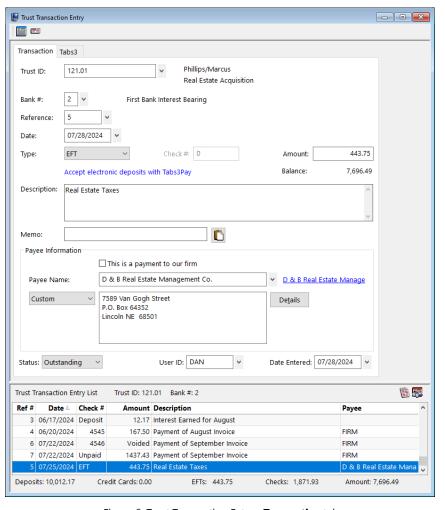

Figure 6, Trust Transaction Entry - Transaction tab

## **Trust Transaction Entry**

#### **Trust Transactions Tab**

Five types of trust transactions can be entered using the Trust Transactions window. The **Transaction** tab is used to enter detailed information regarding each trust transaction.

**More Info:** Many of the fields in the Trust Transaction Entry window are self-explanatory. Those fields that require additional explanation are described below. The Trust help includes detailed descriptions of all fields used in the Trust Transaction Entry window.

#### Reference

The **Reference** field is used as a placeholder to identify individual transactions. This unique number can be used to retrieve transactions for editing purposes.

#### Type

The **Type** field is used to classify a transaction using one of five categories:

- Check The Check transaction type is used to enter check transactions. If you select Check, you will be asked to enter a Check # and Payee. Check transactions reduce the trust account balance. Negative check transactions are not allowed.
- EFT Select EFT to enter an electronic funds transfer transaction. If you select EFT, you can enter a Payee. Positive EFT transactions reduce the trust account balance. Negative EFT transactions are allowed, and will increase the trust account balance.
- Deposit Select Deposit to enter a deposit transaction. Positive deposit transactions increase the trust account balance. Negative deposits are allowed, and will decrease the trust account balance.
- Visa XXXX / MC XXXX / Disc XXXX / Amex - XXXX / DC - XXXX / JCB - XXXX -

These types indicate existing Tabs3Pay payment methods for the selected trust account. Select one of these options to enter a deposit transaction using the selected Tabs3Pay payment method. Tabs3Pay transactions increase the trust account balance. Negative amounts are not allowed.

**More Info:** Detailed information regarding Tabs3Pay can be found in the *Tabs3Pay Guide*.

 Visa - XXXX / MC - XXXX / Disc - XXXX / Amex - XXXX - These types indicate existing LawPay payment methods for the selected trust account. Select one of these options to enter a deposit transaction using the selected LawPay payment method. LawPay transactions increase the trust account balance. Negative amounts are not allowed.

**More Info:** Detailed information regarding LawPay integration can be found in the *LawPay Integration Guide*.

 Credit Card - Select Credit Card to enter a deposit transaction via a credit card or eCheck when configured to integrate with LexCharge (formerly ProPay). Credit card transactions increase the trust account balance. Negative amounts are not allowed.

**More Info:** Detailed information regarding LexCharge integration can be found in the **LexCharge Integration Guide**.

 Voided - Select Voided to enter a voided transaction. When a voided transaction is entered, it does not affect the bank account or the trust account balances. It will be saved with an amount of 0.00. This option is Status

selected automatically if a check is voided using the Trust Void Checks utility (page 24).

The **Status** field is used to indicate the status of the selected transaction.

- Cleared A status of Cleared indicates that the transaction has been cleared in the Reconciliation window. Each journal entry or deposit with a check mark in the "Clr" (Cleared) column in the Reconciliation window is considered Cleared. The Cleared status is changed to Reconciled when the reconciliation is finalized.
- Outstanding A status of Outstanding indicates that the transaction has not yet been cleared or reconciled using the Reconciliation window.
- Reconciled A status of Reconciled indicates that the transaction has been reconciled using the Reconciliation window.

**Payee Information** 

The Payee Information section is used to specify the contact to whom the check is being sent. You can specify a new payee without leaving the Trust Transactions window, or specify a one-time payee that does not need to be saved as a payee. Generally, a payee is created when the contact will be used more than once.

#### ► To add a new trust transaction

- 1. In the Quick Launch, search for and select "Trust Transaction Entry."
- 2. Click the Trust ID button and select the desired trust account.
- 3. Click to enter a new transaction.
- 4. Enter the desired information for the trust transaction.
- 5. Click to save the new trust transaction.

**More Info:** Additional steps are required for firms who are configured to enable credit card processing for payments. Detailed information can be found in the *Tabs3Pay Guide*, *LawPay Integration Guide*, and *LexCharge Integration Guide*.

### **Print Receipt**

Trust allows you to print receipts for deposit transactions. When saving a new deposit or opening a previously saved deposit, click the **Print Check/Receipt** button (*Figure 7*) or press Ctrl+Shift+P. A Trust Deposit Receipt including information included in the deposit transaction will be generated (*Figure 8*).

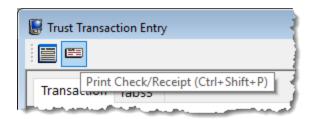

Figure 7, Print Receipt icon

| Deposit<br>4              | Received By:<br>Date:             | DAN<br>08/26/2024            |
|---------------------------|-----------------------------------|------------------------------|
| Retainer Payment Received |                                   |                              |
|                           | State v. Williams<br>Deposit<br>4 | Deposit Received By: 4 Date: |

Figure 8, Trust Deposit Receipt

### Tabs3 Tab

If integrating with Tabs3 Billing, a **Tabs3** tab will also be available. This tab is used to enter payment amounts that are posted to Tabs3 Billing upon saving the transactions. This tab is only accessible when entering a transaction type of **Check** or **EFT** with the **This** is a payment to our firm check box selected.

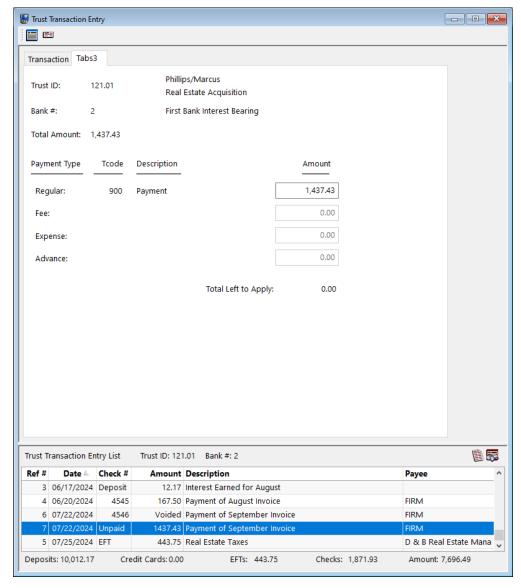

Figure 9, Trust Transaction Entry - Tabs3 tab

The amount of the check/EFT transaction will be displayed in the **Total Amount** field. When an amount is entered in the **Amount** field for one of the Tabs3 Billing transaction codes, the **Total Left to Apply** field will be adjusted accordingly. Once the entire check/EFT transaction is fully distributed amongst the desired Tabs3 Billing transaction codes, the **Total Left to Apply** amount will be 0.00.

## **Trust Deposit Requests**

Tabs3 Billing allows you to request an online payment via an email, either along with an emailed statement or using the **Request Trust Deposit** action in the Tabs3 Billing Matter Manager. This email can optionally include a Trust Request Link that opens a Tabs3Pay® page where the client can make an electronic payment.

**Note:** To include a Trust Request Link to allow an online payment of a trust amount, a Tabs3Pay merchant account must be configured for both Tabs3 Billing and Trust.

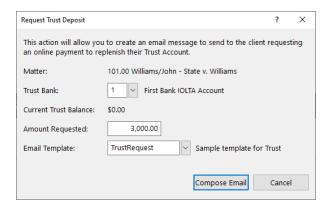

Figure 10, Request Trust Deposit window

Trust Request Links, whether generated with an email statement or using the Request Trust Deposit feature, are shown on the Trust Requests list in the Tabs3 Billing Matter Manager.

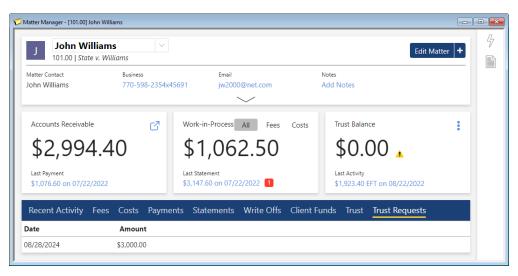

Figure 11, Tabs3 Billing Matter Manager - Trust Requests tab

Once the client has made a payment using the Trust Request Link, the deposit can be imported into Trust using the Import Online Payments window in Tabs3 Billing.

# **Printing and Voiding Checks**

The Print Checks window is used to print trust checks for specified trust accounts. Only trust transactions with a check number of 0 are printed; checks with a check number other than zero are considered manual checks and will not be printed. Checks can be individually printed from the Trust Transactions window, or in batches from the Print Checks window.

## **Printing from the Trust Transactions Window**

Quick Launch: Trust Transaction Entry

Home: All Actions | Checks/Deposits | Trust Transaction Entry

Menu: File | Open | Transaction

You can print a check directly from the **Trust Transactions window** using the **Quick Print** function. Simply select an unpaid check transaction and click 

| Print Check/Receipt to display the printer prompt.

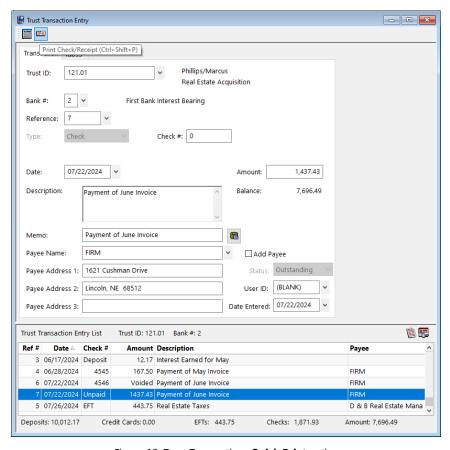

Figure 12, Trust Transactions Quick Print option

# **Printing from the Print Checks Window**

Quick Launch: Print Checks

Home: All Actions | Checks/Deposits | Print Checks

Menu: Checks | Print Checks

The Print Checks window consists of two tabs: the **Trust Accounts** tab and the **Transactions** tab.

The **Trust Accounts** tab
allows you to
select trust
accounts by
specifying ranges
of trust accounts,
bank accounts,
responsible
attorneys and
open dates.

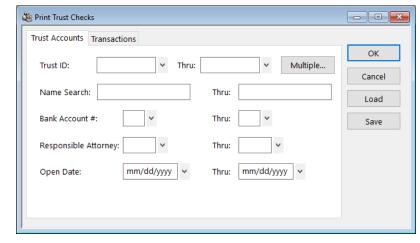

Figure 13, Trust Print Trust Checks - Trust Accounts tab

The **Transactions** tab allows you to select trust transactions by specifying ranges of dates.

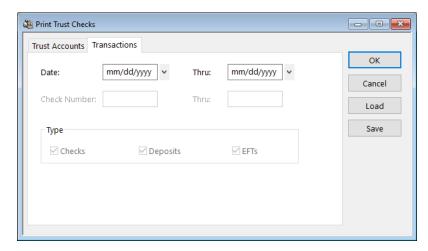

Figure 14, Trust Print Trust Checks - Transactions tab

**More Info:** Detailed information on the Print Checks window can be found in Trust Help.

**Tip:** You can use the Positive Pay Export utility to generate a list of valid checks for your bank's fraud prevention program after you print checks. See Knowledge Base Article **R11833**, "Exporting Checks Using Positive Pay," for more information.

### **Void Checks**

Quick Launch: Void a Check

Home: All Actions | Checks/Deposits | Void a Check

Menu: Checks | Void Checks

Manual checks and checks that have already been printed cannot be deleted but instead must be voided. This process is performed using the Void Checks window. Voiding a check updates the bank account balance as well as the balance of the trust account to which the check was written.

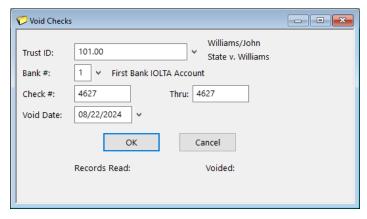

Figure 15, Trust Void Checks window

## **Combine Trust Transactions**

Quick Launch: Combine Trust Transactions

Home: All Actions | Checks/Deposits | Combine Trust Transactions

Menu: File | Open | Combine Trust Transactions

The **Combine Trust Transactions window** is used to combine one or more check, EFT, or deposit transactions into a single combined transaction. This simplifies the process of bank account reconciliation by providing a single line item in Trust to match against a transaction on your bank statement. You can create combined trust transactions before funds are taken to the bank, or after the bank statement is received.

In Figure 16, the firm has received a deposit from a client for two separate trust accounts. Each deposit has been recorded in Trust as a separate transaction. Once the deposit transactions are entered using the **Trust Transactions** window, the Select **Transactions** button (Figure 16) is used to open the Select Trust Transactions to Combine window (Figure 17) to select which receipts are to be included in the deposit.

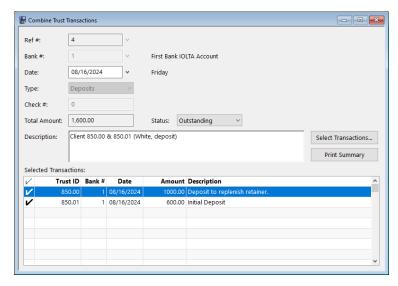

Figure 16, Combine Trust Transactions window

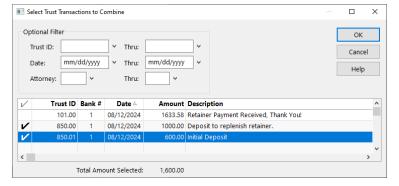

Figure 17, Select Trust Transactions to Combine window

The following fields are shown in the **Combine Trust Transactions** window (Figure 16):

#### Ref#

The **Ref** # field acts as a unique identifier for the currently selected combined transaction. Pressing Enter will create a new combined transaction with the next available number.

#### Type

The **Type** field is used to specify the type of transactions being combined. Transactions with different transaction types cannot be combined. There are three types available to combine.

- Checks Select the Checks option if you want to combine multiple unpaid checks into a single check transaction. Combining multiple check transactions allows you to create a single check for a payee that is paid from multiple trust accounts.
- Deposits Select the Deposits option if you want to combine multiple deposits into a single deposit transaction.
- EFTs Select the EFTs option if you want to combine multiple EFTs into a single EFT transaction.

The **Check** # field is used to assign a check number to a combined trust check. Combined checks are saved as a manual check transaction in Trust and cannot be printed using the Quick Print or Print Checks windows. This field is only available when the **Type** field is set to **Checks**.

The **Total Amount** is a calculation based on the total of all transactions in the Selected Transactions area of the window that have a check mark. The amount cannot be edited.

The **Status** field is used to indicate the status of the selected transaction.

- Cleared A status of Cleared indicates that
  the transaction has been cleared in the
  Reconciliation window. Each journal entry or
  deposit with a check mark in the "Clr"
  (Cleared) column in the Reconciliation
  window is considered Cleared. The Cleared
  status is changed to Reconciled when the
  reconciliation is finalized.
- Outstanding A status of Outstanding indicates that the transaction has not yet been cleared or reconciled using the Reconciliation window.

Check #

**Total Amount** 

Status

 Reconciled - A status of Reconciled indicates that the transaction has been reconciled using the Reconciliation window.

#### Check Mark (✔)

The **Check Mark** indicates that a transaction has been selected to be included in the combined transaction and counted as part of the **Total Amount**.

The **Print Summary** button in the Combine Trust Transactions window (*Figure 16*) can be used to print a **Trust Combined Transaction Summary** (*Figure 18*).

| Date: 09/26/2024     | Trust Combined Transaction Summary<br>Jensen, Martin & Anderson, P.C. | Page: 1          |
|----------------------|-----------------------------------------------------------------------|------------------|
| Bank Account:        | First Bank IOLTA Account                                              |                  |
| Bank Description:    | First Bank IOLTA Account                                              |                  |
| Account #:           | 6027-2913-8561                                                        |                  |
| Deposit Date:        | 08/27/2024                                                            |                  |
| Description:         | Client 850.00 & 850.01 (White, deposit)                               |                  |
| Date                 | Trust ID Description                                                  | Amount           |
| 08/26/2024           | 850.00 Deposit to replenish retainer                                  | 1,000.00         |
| 08/27/2024           | 850.01 Initial Deposit                                                | 600.00           |
|                      | Total Amount (2                                                       | items): 1,600.00 |
| Depositor's Signatur | e:                                                                    |                  |

Figure 18, Combined Transaction Summary

#### ► To add a new combined trust transaction

- 1. In the Quick Launch, search for and select "Combine Trust Transactions."
- 2. Click
  - Select the desired Bank #.
  - b. Select the **Type** of transactions you want to combine.
  - c. If combining checks, enter a check number in the **Check #** field.
- 3. Click the **Select Transactions** button to open the **Select Trust Transactions to Combine** window.
  - a. Select the transactions you want to combine.
  - b. Click OK.
- 4. Enter a **Description** for the combined transaction.
- 5. Optionally, click the **Print Summary** button to generate a Combined Transaction

Summary.

6. Click 🖥 to save the combined trust transaction.

# **Bank Account Manager**

Menu: File | Open | Bank Account Manager

Home: All Actions | Trust Accounts | Bank Account Manager

Quick Launch: Bank Account Manager

The Bank Account Manager provides a summary view of all of the bank accounts in Trust. From this window, you can view bank account information, see the date of the last import and reconciliation performed for each bank account, and view the bank account's current balance. The Bank Account Manager also provides access to the Import Bank Transactions, Confirm Transactions, and Reconciliation windows.

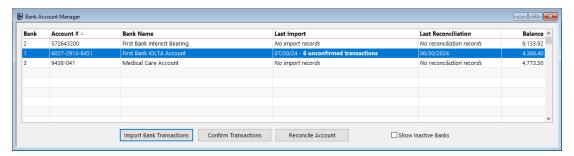

Figure 19, Bank Account Manager

# **Import Bank Transactions**

Menu: Maintenance | Import Bank Transactions

Home: All Actions | Utilities/Maintenance | Import Bank Transactions

Quick Launch: Import Bank Transactions

The Import Bank Transactions window allows you to import information via a file from your bank or credit card company. File formats supported include the .OFX, .QFX, and .QBO file formats. During the import process, Trust will automatically match the imported transactions with existing trust transactions, and allow you to quickly create new transactions based on the imported transactions. After transactions have been imported and matched, you can use the Confirm Transactions window to "confirm" each match and mark each matched transaction as Cleared. This saves you time when reconciling your bank account.

**Note:** More information on the Import Bank Transactions window can be found in Trust Help.

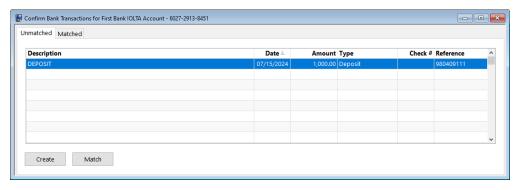

Figure 20, Confirm Bank Transactions Unmatched tab

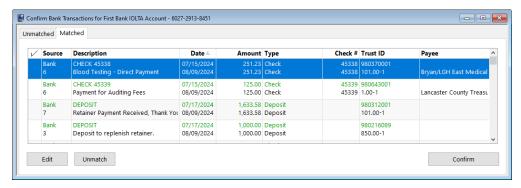

Figure 21, Confirm Bank Transactions Matched tab

### Reconciliation

Menu: Checks | Reconciliation

Home: All Actions | Checks/Deposits | Reconciliation

Quick Launch: Reconciliation

Tabs3 Trust Accounting's Reconciliation window makes it easy to reconcile bank statements against activity within Trust. When starting the Reconciliation window, the Reconciliation Settings window is displayed. From the Reconciliation Settings window, you can:

- Select the bank account to reconcile
- Confirm the beginning balance automatically calculated by Trust
- Enter the ending balance from your bank statement
- Enter interest and service charge information from your bank statement

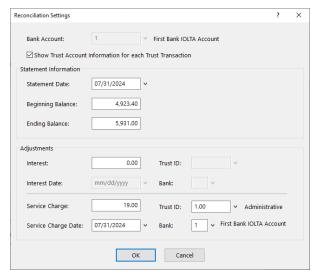

Figure 22, Reconciliation Settings window

Once you have entered your Reconciliation Settings (Figure 22), the **Reconciliation** window (Figure 23) will be displayed. This window includes a list of outstanding journal entries and deposits, a section for tracking cleared totals, and a section for tracking reconciliation balances.

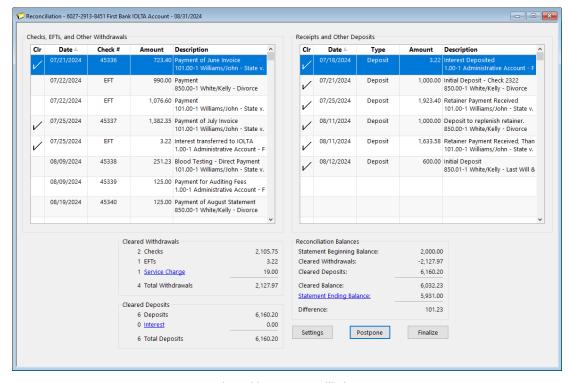

Figure 23, Trust Reconciliation

Once the reconciliation is in balance, click **Finalize**. Reconciliations cannot be finalized unless they are in balance. You can print a Reconciliation Report for your records. Trust also stores Reconciliation Reports as PDFs for later viewing.

**More Info:** Detailed information regarding the reconciliation process can be found in Trust Help.

| Date: 08/05/2024               | 724 Trust Detail Reconciliation Report Jensen, Martin & Anderson, P.C. |                                                                                    |                                                              | Page: 1                         |                       |
|--------------------------------|------------------------------------------------------------------------|------------------------------------------------------------------------------------|--------------------------------------------------------------|---------------------------------|-----------------------|
| Bank Account #:<br>Trust Bank: | 6027-2913-8451<br>1                                                    | 77-2913-8451 First Bank IO.LTA Account<br>As of the Period Ending<br>July 31, 2024 |                                                              |                                 |                       |
| Cleared Checks                 |                                                                        |                                                                                    |                                                              |                                 |                       |
| Date<br>07/18/2024             | Check #                                                                | Trust ID                                                                           | Name/Description                                             | Payee                           | Amoun                 |
| 07/18/2024                     | 45336                                                                  | 101.00                                                                             | John Williams<br>Payment of July Invoice                     | Jensen, Martin & Anderson, P.C. | -723.40               |
| 07/22/2024                     | 45338                                                                  | 101.00                                                                             | John Williams<br>Blood Testing - Direct Payment              | Bryan/LGH East Medical Center   | -251.23               |
| 07/22/2024                     | 45339                                                                  | 1.00                                                                               | Administrative Account<br>Payment for Auditing Fees          | Lancaster County Treasurer      | -125.00               |
|                                |                                                                        |                                                                                    | (-) Total Cleared Checks                                     | 3 items                         | -1,099.63             |
| Cleared EFTs                   |                                                                        |                                                                                    |                                                              |                                 |                       |
| Date<br>07/19/2024             |                                                                        | Trust ID                                                                           | Name/Description                                             | Payee                           | Amoun                 |
| 07/19/2024                     |                                                                        | 101.00                                                                             | John Williams<br>Payment                                     | Jensen, Martin & Anderson, P.C. | -1,076.60             |
| 07/22/2024                     |                                                                        | 1.00                                                                               | Administrative Account<br>Interest transferred to IOLTA      | IOLTA Interest                  | -3.22                 |
| 07/26/2024                     |                                                                        | 1.00                                                                               | Administrative Account<br>Service Charge                     |                                 | -11.75                |
|                                |                                                                        |                                                                                    | (-) Total Cleared EFTs                                       | 3 items                         | -1,091.57             |
| Cleared Deposits               |                                                                        | Trust ID                                                                           | Name/Description                                             | Payee                           | Amoun                 |
| 07/15/2024                     |                                                                        | 1.00                                                                               | Administrative Account                                       | 1 uyee                          | 3.22                  |
| 0171012024                     |                                                                        | 1.00                                                                               | Interest Deposited                                           |                                 | 0.22                  |
| 07/18/2024                     |                                                                        | 850.00                                                                             | Kelly Ann White<br>Initial Deposit - Check 2322              |                                 | 1,000.00              |
| 07/22/2024                     |                                                                        | 101.00                                                                             | John Williams<br>Retainer Payment Received                   |                                 | 1,923.40              |
| 07/29/2024                     |                                                                        | 101.00                                                                             | John Williams<br>Retainer Payment Received, Thank You!       |                                 | 1,633.58              |
| 07/30/2024                     |                                                                        |                                                                                    | Client 850.00 & 850.01 (White, deposit) Combined Transaction |                                 | 1,600.00              |
|                                |                                                                        |                                                                                    | (+) Total Cleared Deposits                                   | 5 items                         | 6,160.20              |
| Reconciliation Ba              | lances                                                                 |                                                                                    | Otata and Paralina In Palance                                |                                 | 2.000.00              |
|                                |                                                                        |                                                                                    | Statement Beginning Balance<br>Cleared Withdrawals           | 6 items                         | 2,000.00<br>-2.191.20 |
|                                |                                                                        |                                                                                    | Cleared Deposits                                             | 5 items                         | 6,160.20              |
|                                |                                                                        |                                                                                    |                                                              |                                 |                       |
|                                |                                                                        |                                                                                    | Cleared Balance                                              |                                 | 5,969.00              |
|                                |                                                                        |                                                                                    | Cleared Balance<br>Statement Ending Balance                  |                                 | 5,969.00<br>5,969.00  |

| Date: 08/05/2024               |                     |          | Trust Detail Reconciliation Re<br>Jensen, Martin & Anderson, P |                                 | Page:                                     |
|--------------------------------|---------------------|----------|----------------------------------------------------------------|---------------------------------|-------------------------------------------|
| Bank Account #:<br>Trust Bank: | 6027-2913-8451<br>1 |          |                                                                |                                 | First Bank IOLTA Accou<br>Thru: 07/31/202 |
| Outstanding Che                |                     |          |                                                                |                                 |                                           |
| Date                           | Check #             | Trust ID | Name/Description                                               | Payee                           | Amou                                      |
| 07/22/2024                     | 45337               | 101.00   | John Williams Payment of July Invoice                          | Jensen, Martin & Anderson, P.C. | -1,382.3                                  |
| 07/31/2024                     | 45340               | 850.00   | Kelly Ann White<br>Payment of July Statement                   | Jensen, Martin & Anderson, P.C. | -125.0                                    |
|                                |                     |          | (-) Total Outstanding Checks                                   | 2 items                         | -1,507.3                                  |
| Outstanding EFT:               | 3                   |          |                                                                |                                 |                                           |
| Date                           |                     | Trust ID | Name/Description                                               | Payee                           | Amou                                      |
| 07/22/2022                     |                     | 850.00   | Kelly Ann White<br>Payment                                     | Jensen, Martin & Anderson, P.C. | -990.0                                    |
|                                |                     |          | (-) Total Outstanding EFTs                                     | 1 item                          | -990.0                                    |
|                                |                     |          | (+) Total Outstanding Deposits                                 | 0 items                         | 0.0                                       |
|                                |                     |          | Total Voided Checks                                            | 0 items                         | 0.0                                       |
| Account Balance                | s as of 08/31/2022  |          |                                                                |                                 |                                           |
|                                |                     |          | Statement Ending Balance<br>Total Outstanding Items            | 3 items                         | 5,969.0<br>-2,497.3                       |
|                                |                     |          | Calculated Balance<br>Total Unpaid Items                       | 1 item                          | 3,471.6<br>-885.0                         |
|                                |                     |          |                                                                |                                 |                                           |

| Date: 08/31/2022                                                              |                     |                                                                | Trust Detail Reconciliation Report<br>Jensen, Martin & Anderson, P.C.                                                                                                    |                                  | Page:                                                                                               |
|-------------------------------------------------------------------------------|---------------------|----------------------------------------------------------------|----------------------------------------------------------------------------------------------------|----------------------------------|----------------------------------------------------------------------------------------------------|
| Bank Account#:<br>TrustBank:                                                  | 6027-2913-8561<br>1 | First Bank DLTA Account As of he Period Ending August 31, 2022 |                                                                                                    |                                  |                                                                                                    |
| Cleared Checks                                                                | Check #             |                                                                | Name/Description                                                                                                    |                                  | Amou                                                                                                |
| 07/21/2022                                                                    | 45336               |                                                                | John Williams                                                                                                    | Jensen. Martin & Anderson, P.C.  | -723.4                                                                                              |
| 0772172022                                                                    | 43330               | 101.00                                                         | Payment of July Inovice                                                                                                    | Jensen Harar Contractson, I Se   | 723.4                                                                                               |
| 07/25/2022                                                                    | 45338               | 101.00                                                         | John Williams<br>Blood Testing - Direct Payment                                                                                                    | Bryan/LGH East Medical Center    | -251.2                                                                                              |
| 07/25/2022                                                                    | 45339               | 1.00                                                           | Administrative Account<br>Payment of Auditing Fees                                                                                                    | Lancaster County Treasurer       | -125.0                                                                                              |
|                                                                               |                     |                                                                | (-) Total Cleared Checks                                                                                                    | 3 items                          | -1,099.6                                                                                            |
| Cleared EFTs                                                                  |                     |                                                                | No. (Books)                                                                                                    | Pavee                            |                                                                                                    |
| 07/22/2022                                                                    | -                   | 101.00                                                         | Name/Description John Williams                                                                                                    | Jensen. Martin & Anderson, P.C.  | -1,076.6                                                                                            |
| 11/22/2022                                                                    |                     | 101.00                                                         | Payment                                                                                                    | zensen, martin ot Anderson, P.C. | -1,076.6                                                                                            |
| 07/25/2022                                                                    |                     | 1.00                                                           | Administrative Account<br>Interest transferred to IOLTA                                                                                                    | IOLTA Interest                   | -3.2                                                                                                |
|                                                                               |                     |                                                                | Administrative Account                                                                                                    |                                  | -11.7                                                                                               |
| 07/25/2022                                                                    |                     | 1.00                                                           | Service Charge                                                                                                    |                                  | -11.7                                                                                               |
| 07/25/2022                                                                    |                     | 1.00                                                           |                                                                                                    | 3 items                          |                                                                                                    |
| Cleared Deposits                                                              |                     |                                                                | Service Charge  (-) Total Geared EFTs                                                                                                    |                                  | -1091.5                                                                                             |
| Cleared Deposits                                                              |                     | Trust ID                                                       | Service Charge  (-) Total Cleared EFTs  Name/Description                                                                                                    | 3 items                          | -1091.5<br>Amou                                                                                     |
| Cleared Deposits                                                              |                     |                                                                | Service Charge  (-) Total Geared EFTs                                                                                                    |                                  | -1091.5<br>Amou                                                                                     |
| Geared Deposits Date 07/18/2022                                               |                     | Trust ID 1.00                                                  | Service Charge  (-) Total Gleared EFTs  Name/Decription Administrative Account                                                                                                    |                                  | -1091.5<br>Amou<br>3.2                                                                              |
| Geared Deposits Date 07/18/2022 07/21/2022 07/25/2022                         |                     | Trust ID 1.00                                                  | Service Charge  (-) Total Cleared EFTs  Namor Description Administrative Account Payment Administrative Account                                                                                                    |                                  | -1091.5<br>Amou<br>3.2<br>1,000.0                                                                   |
| Qeared Deposits Date 07/18/2022 07/21/2022 07/25/2022                         |                     | Trust ID 1.00 850.00 101.00                                    | Service Charge  (-) Total Cleared EFTs  Name/Description Administrative Account Payment Administrative Account Interest transferred to IOLTA Administrative Account                                                                                                    |                                  | -1091.5<br>Amou<br>3.2<br>1,000.0<br>1,923.4                                                        |
| Geared Deposits Date 07/18/2022 07/21/2022                                    |                     | Trust ID 1.00 850.00 101.00                                    | Service Charge  (-) Total Geared EFTs  Numar/Description Administrative Account Payment Administrative Account Interest transferred to IOLTA Administrative Account Service Charge                                                                                                    |                                  | -1091.5<br>Amou<br>3.2<br>1,000.0<br>1,923.4<br>1,633.5                                             |
| Gleared Deposits Date 07/18/2022 07/21/2022 07/25/2022 08/11/2022             |                     | Trust ID 1.00 850.00 101.00                                    | Service Charge  (-) Total Cleared EFTs  Name/Description Administrative Account Payment Administrative Account Interest transferred to IOLTA Administrative Account Service Charge John Williams  Client 850.00 & 850.01 (White, deposit)                                                                                                    |                                  | -1091.5  Amou 3.2  1,000.0  1,923.4  1,633.5  1,600.0                                               |
| Gleared Deposits Date 07/18/2022 07/21/2022 07/25/2022 08/11/2022 08/12/2022  | ances               | Trust ID 1.00 850.00 101.00                                    | Service Charge  (-) Total Cleared EFTs  Nama/Discription  Administrative Account Payment  Administrative Account Interest transferred to IOLTA  Administrative Account Service Charge  John Williams  Client 850.00 & 850.01 (White, deposit) Combined Transaction  (-) Total Cleared Deposits                                                                                                    | Payee                            | -1091.5  Amou 3.2  1,000.0  1,923.4  1,633.5  1,600.0  6,160.2                                      |
| Gleared Deposits Date 07/18/2022 07/21/2022 07/25/2022 08/11/2022             | ances               | Trust ID 1.00 850.00 101.00                                    | Service Charge  (-) Total Geared EFTs  Name/Description Administrative Account Payment Administrative Account Interest transferred to IOLTA Administrative Account Service Charge John Williams  Client 850.00 & 850.01 (White, deposit) Combined Transaction  (-) Total Geared Deposits  Statement Beginning Balance                                                                                      | Payee  5 items                   | -1091.5 Amou 3.2 1,000.0 1,923.4 1,633.5 1,600.0 6,160.2                                            |
| Gleared Deposits Date 07/18/2022 07/21/2022 07/25/2022 08/11/2022 08/12/2022  | ances               | Trust ID 1.00 850.00 101.00                                    | Service Charge  (-) Total Cleared EFTs  Nama/Discription  Administrative Account Payment  Administrative Account Interest transferred to IOLTA  Administrative Account Service Charge  John Williams  Client 850.00 & 850.01 (White, deposit) Combined Transaction  (-) Total Cleared Deposits  Statement Beginning Balance Cleared Withdrawals                                                            | Physic Sitems  Sitems            | -1091.5  Amou 3.2  1,000.0  1,923.4  1,633.5  1,600.0  6,160.2  2,000.0  -2,191.2                   |
| Gleared Deposits Date 07/18/2022 07/21/2022 07/25/2022 08/11/2022 08/12/2022  | ances               | Trust ID 1.00 850.00 101.00                                    | Service Charge  (-) Total Cleared EFTs  Name/Description  Administrative Account Payment  Administrative Account Interest transferred to IOLTA  Administrative Account Service Charge  John Williams  Client 85.0.00 & 850.01 (White, deposit) Combined Transaction  (-) Total Cleared Deposits  Statement Beginning Balance Cleared Withdrawals Cleared Deposits                                          | Payee  5 items                   | -1091.5 Amou 3.2 1,000.0 1,923.4 1,633.5 1,600.0 6,160.2 2,000.0 -2,191.2 6,160.2                   |
| Gleared Deposits Date 07/18/2022 07/21/2022 07/25/2022 08/11/2022 08/12/2022  | ances               | Trust ID 1.00 850.00 101.00                                    | Service Charge  (-) Total Geared EFTs  Name/Description Administrative Account Payment Administrative Account Interest transferred to IOLTA Administrative Account Service Charge John Williams  Client 850.00 & 850.01 (White, deposit) Combined Transaction  (-) Total Geared Deposits  Statement Beginning Balance Geared Withdrawals Geared Deposits  Geared Deposits  Geared Deposits  Geared Balance | Physic Sitems  Sitems            | -1091.5  Amou 3 2  1,000.0  1,923.4  1,633.5  1,600.0  -2,191.2  -6,160.2  5,569.0                  |
| Oleared Deposits Date 077/18/2022 07/21/2022 07/25/2022 08/11/2022 08/11/2022 | ances               | Trust ID 1.00 850.00 101.00                                    | Service Charge  (-) Total Cleared EFTs  Name/Description  Administrative Account Payment  Administrative Account Interest transferred to IOLTA  Administrative Account Service Charge  John Williams  Client 85.0.00 & 850.01 (White, deposit) Combined Transaction  (-) Total Cleared Deposits  Statement Beginning Balance Cleared Withdrawals Cleared Deposits                                          | Physic Sitems  Sitems            | -11,7 -1091.5  Amou 32 1,000.0 1,923.4 1,633.5 1,600.0 -2,191.2 -6,160.2 5,669.0 5,969.0 In Balance |

Figure 24,

Trust also includes an Undo Reconciliation window, which allows you to reverse a reconciliation in order to make any necessary changes.

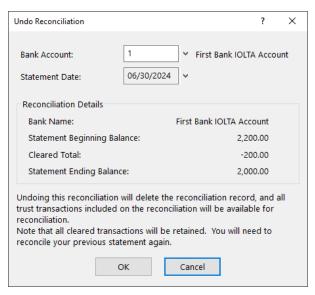

Figure 25, Undo Reconciliation

### Three-Way Reconciliation Report

In some states, multiple forms of proof that trust bank accounts are in balance may be required. Trust provides this proof via the Three-Way Reconciliation Report. The Three-Way Reconciliation Report compares the following figures and provides a warning if a discrepancy is encountered.

- · The total of all Client Trust Ledger balances
- The ending Statement Balance of the latest Reconciliation (plus all outstanding deposits and minus all outstanding checks)
- · The ending Check Register balance

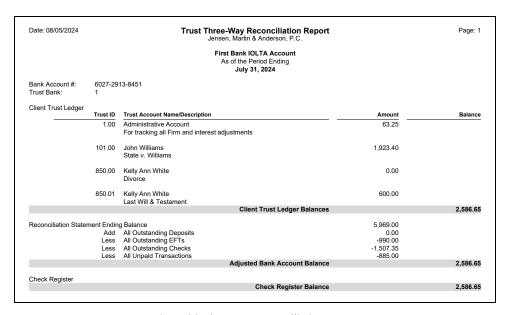

Figure 26, Three-Way Reconciliation Report

# 1099 Report

Menu: Reports | 1099 Information | 1099 Report

Home: All Actions | 1099 | 1099 Report

Quick Launch: 1099 Report

Trust allows you to generate IRS Forms 1099-MISC and 1099-NEC on behalf of your trust accounts. 1099s are written to the payee, whereas the payer can be either the trust account or the firm. The payer is determined by the Federal ID number entered for the trust account. If the trust account's Federal ID number matches the firm's Federal ID number, the firm will be the payer. If the trust account's Federal ID Number does not match the firm's Federal ID number, then the trust account will be the payer. The **1099 Report** is used to verify 1099 information before printing 1099 Forms.

The **Trust Accounts** tab allows you to select trust accounts by specifying ranges of trust accounts, bank accounts, responsible attorneys and open dates.

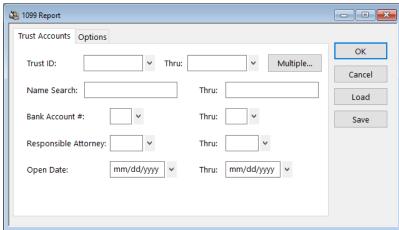

Figure 27, Trust 1099 Report - Trust Accounts tab

The **Options** tab allows you to select the **Reporting Year** for which you are filing, a range of payees for whom to run the report, and a **Minimum YTD Amount to Print**.

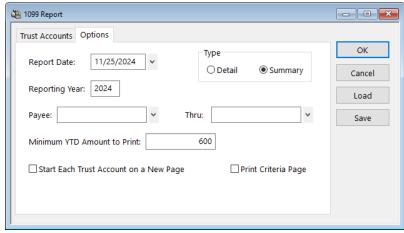

Figure 28, Trust 1099 Report - Options tab

# **Check Requests**

Menu: Checks | Check Requestss

Home: All Actions | Checks | Check Requests

Quick Launch: Check Requests

## **Check Requests**

Check requests are a feature of the Platinum edition of Tabs3 Software that allows adding and reviewing of requests for reimbursement using PracticeMaster, and then the creation of trust transactions based on those requests in Tabs3 Trust Accounting (or invoices in Tabs3 Accounts Payable). From the Quick Launch, search for and select "Check Requests." The Check Requests window has three page views:

- A list of check requests without an associated trust transaction are shown on the **Inbox** page view. Hover over a check request and click the icon to start a new trust transaction.
- Check requests with an associated trust transaction that has not yet been paid are shown on the **Unpaid** page view.
- Check requests with an associated trust transaction that has been paid are shown on the **Completed** page view.

Click on a row to review the check request, or click the ucon to open the attachment.

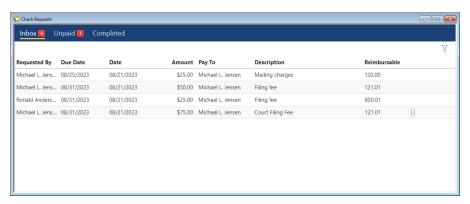

Figure 29, Inbox page view of the Check Requests window

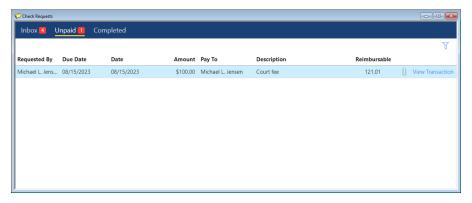

Figure 30, Unpaid page view of the Check Requests window

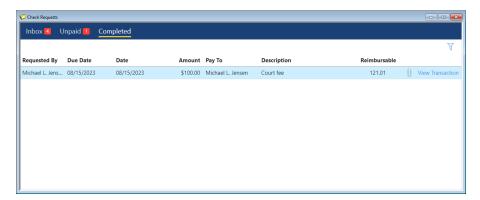

Figure 31, Completed page view of the Check Requests window

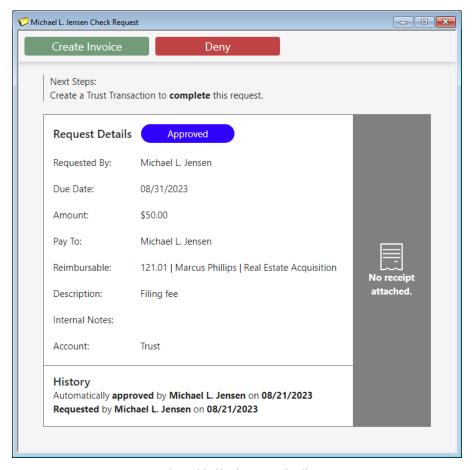

Figure 32, Check Request details

The fields for a check request that are not self-explanatory are explained below.

#### **Requested By**

The **Requested By** field shows the user who created the check request.

#### Pay To

The **Pay To** field shows a contact to which a check should be sent. This contact may not always be a payee in AP; if a trust transaction is created for this check request, a payee must be selected or created.

**Reimbursable** The **Reimbursable** field shows what client matter in

Tabs3 Billing or Trust should be billed for this check.

If a trust transaction is created for this check

request, this determines the trust account that the

transaction will be created for.

Attachment The Attachment icon links an electronic copy of an

invoice or receipt to a check request, allowing it to

easily be stored and accessed.

#### ► To create a new trust transaction for a check request

- 1. In the Quick Launch, search for and select "Check Requests."
- 2. On the **Inbox** page view, locate the check request.
- 3. Hover over the check request and click to start a new trust transaction.
- 4. Enter the desired information for the trust transaction.
- 5. Click to save the new trust transaction.

**Note:** Creating and reviewing check requests is performed in PracticeMaster. Additional information regarding integration can be found in Trust Help and the *Integration Guide*.

### **Additional Resources**

With its intuitive data entry system and streamlined features, Tabs3 Trust Accounting makes it easy to keep close track of all of your firm's trust information. This section includes additional resources and information on the features discussed in this guide.

## Help

The Help contains detailed information on all features of the software. The Help is accessible by pressing F1 from anywhere within the software; doing so will load the Help information for the particular feature being accessed.

## **Knowledge Base**

Tabs3 Software's extensive Knowledge Base is available 24 hours a day, 7 days a week. You can access the Knowledge Base in the Quick Launch by searching for and selecting "Knowledge Base," or from your web browser at:

#### support.Tabs3.com

## **Training Videos**

Training videos are multimedia resources that walk you through Trust Accounting features. In the Quick Launch, search for and select "Training Videos" to access the training video libraries. The training videos can also be accessed at:

### Tabs3.com/videos

## **Report Pack**

The Trust Accounting Report Pack makes it easy to familiarize yourself with the various reports available and the criteria used to create them.

All guides and report packs are available on our website at:

#### Tabs3.com/support/docs.html

## **Tabs3 Support**

Tabs3 Software provides some of the best support in the industry. Service to our customers is extremely important to us—so much so that our motto is:

### Reliable software. Trusted service.

Support is provided at no charge with an active subscription and is available from 8:00 a.m. to 5:00 p.m. Central Time, Monday through Friday. If you have any questions, please feel free to call our Support staff at (402) 419-2210.

Email support is also available for all firms with an active subscription. Our support team responds to emails during office hours. Our goal is to respond to your question within one business day. Please keep in mind that time-sensitive and complex issues are better handled over the phone. To request email support, visit **Tabs3.com/support**.

# Index

| 1                                 | Unpaid                          | 43 |
|-----------------------------------|---------------------------------|----|
|                                   | Checks                          |    |
| 1099s                             | assigning a check number        | 16 |
| 1099 Report                       | issuing a check                 |    |
| 1033 Report                       | printing a check                |    |
|                                   | voiding a check                 |    |
|                                   | Combine Trust Transactions      | 27 |
| A                                 | Contacts                        | 14 |
|                                   | adding                          | 14 |
| Adding                            | definition                      | 14 |
| additional trust accounts for the | window                          | 14 |
| same client                       |                                 |    |
| contacts                          |                                 |    |
| payees                            | Ъ                               |    |
| trust accounts                    | D                               |    |
| trust transactions                |                                 |    |
| Attachment45                      | Deleting                        |    |
| Attachment43                      | printed or manual checks        | 27 |
| В                                 | F                               |    |
| Bank Account Manager32            | Fields                          |    |
|                                   | in a trust transaction          | 17 |
|                                   | trust account Address tab       |    |
| C                                 | trust account Balances tab      |    |
| •                                 | trast account balances tab :::: |    |
| Check Printing24                  |                                 |    |
| from Print Checks25               | G                               |    |
| from Trust Transactions24         | •                               |    |
| Check Requests42                  |                                 | _  |
| Attachment field45                | Guides                          | 5  |
| Completed43                       |                                 |    |
| creating invoices45               |                                 |    |
| example44                         | н                               |    |
| Inbox                             | ••                              |    |
| Pay To field44                    | III-II-                         | ,, |
| Reimbursable field45              | Help                            | 46 |
| Requested By field44              |                                 |    |
|                                   |                                 |    |

R

| Import Bank Transactions32               | Receipts                                | 20 |
|------------------------------------------|-----------------------------------------|----|
| Invoices                                 | deposit receipt                         | 20 |
| from check requests45                    | Reconciliation                          |    |
|                                          | Reconciliation Settings                 | 34 |
|                                          | Reconciliation Settings                 | 34 |
| V                                        | Reimbursable                            | 45 |
| К                                        | Requested By                            | 44 |
|                                          | Resources                               |    |
| Knowledge Base46                         | Guides                                  | 5  |
|                                          | Help                                    | 46 |
|                                          | Sample Reports                          | 46 |
| 84                                       | Tabs3 Support                           | 47 |
| М                                        |                                         |    |
| Manual Check                             |                                         |    |
| definition                               | S                                       |    |
| Multiple trust accounts for one client13 |                                         |    |
|                                          | Sample Reports                          | 46 |
|                                          | Support                                 |    |
| D                                        | Support                                 |    |
| Р                                        |                                         |    |
| Pay To44                                 | т                                       |    |
| Payee 15                                 |                                         |    |
| adding a payee15                         | Tabs3 Billing Payments                  |    |
| definition15                             | and Trust                               | 20 |
| window15                                 | Tabs3 Support                           | 47 |
| Payments to Firm                         | Three-Way Reconciliation Report         |    |
| and Tabs3 Billing payments20             | Training Videos                         |    |
| Printing                                 | Trust Account                           |    |
| checks24                                 | adding a trust account                  |    |
| Printing Checks                          | Address tab                             |    |
| from Trust Transactions24                | Balances tab                            |    |
| Print Checks window25                    | definition                              |    |
| Quick Print24                            | fields on Address tab                   |    |
|                                          | fields on Balances tab                  |    |
|                                          | Trust Transaction                       |    |
|                                          | adding                                  |    |
| Q                                        | combining                               |    |
|                                          | fields                                  |    |
|                                          | *************************************** |    |

#### Tabs3 Trust Accounting Guide

| Tabs3 tab       | .20 |
|-----------------|-----|
| Transaction tab | .17 |
| window          | 16  |

#### ٧

| Videos         | .46 |
|----------------|-----|
| Void Checks    | .27 |
| Voiding Checks | 27  |